## INSTRUCCIONES PARA SOLUCIONAR LA INCIDENCIA DE NAVEGADOR CHROME Y MICROSOFT EDGE

Para poder seguir utilizando Autofirma con la nueva versión de Chrome y Microsoft Edge se proporciona el siguiente parche para los entornos de Windows:

1. Copie el siguiente texto (todo el texto en color rojo):

Windows Registry Editor Version 5.00

[HKEY\_LOCAL\_MACHINE\SOFTWARE\Policies\Google\Chrome] "InsecurePrivateNetworkRequestsAllowed"=dword:00000001

2. Guárdelo en el bloc de notas con el nombre: *autofirma-clave-windows-chrome98.reg* (Asegúrese de marcar la opción "Todos los archivos (\*.\*)" a la hora de guardar)

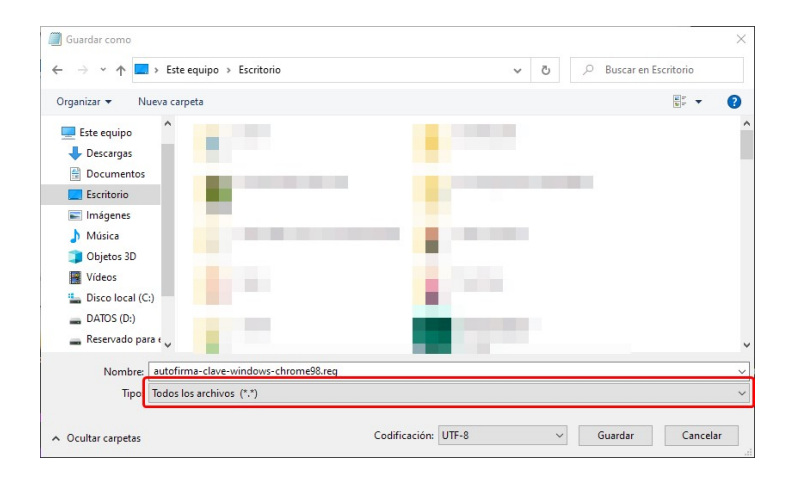

3. Haga doble click sobre el archivo guardado

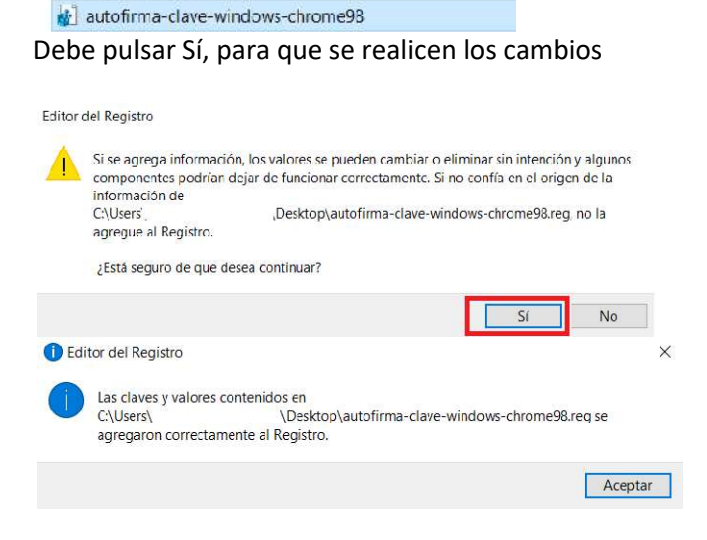

4. Reinicie el equipo para que se le guarden los cambios.